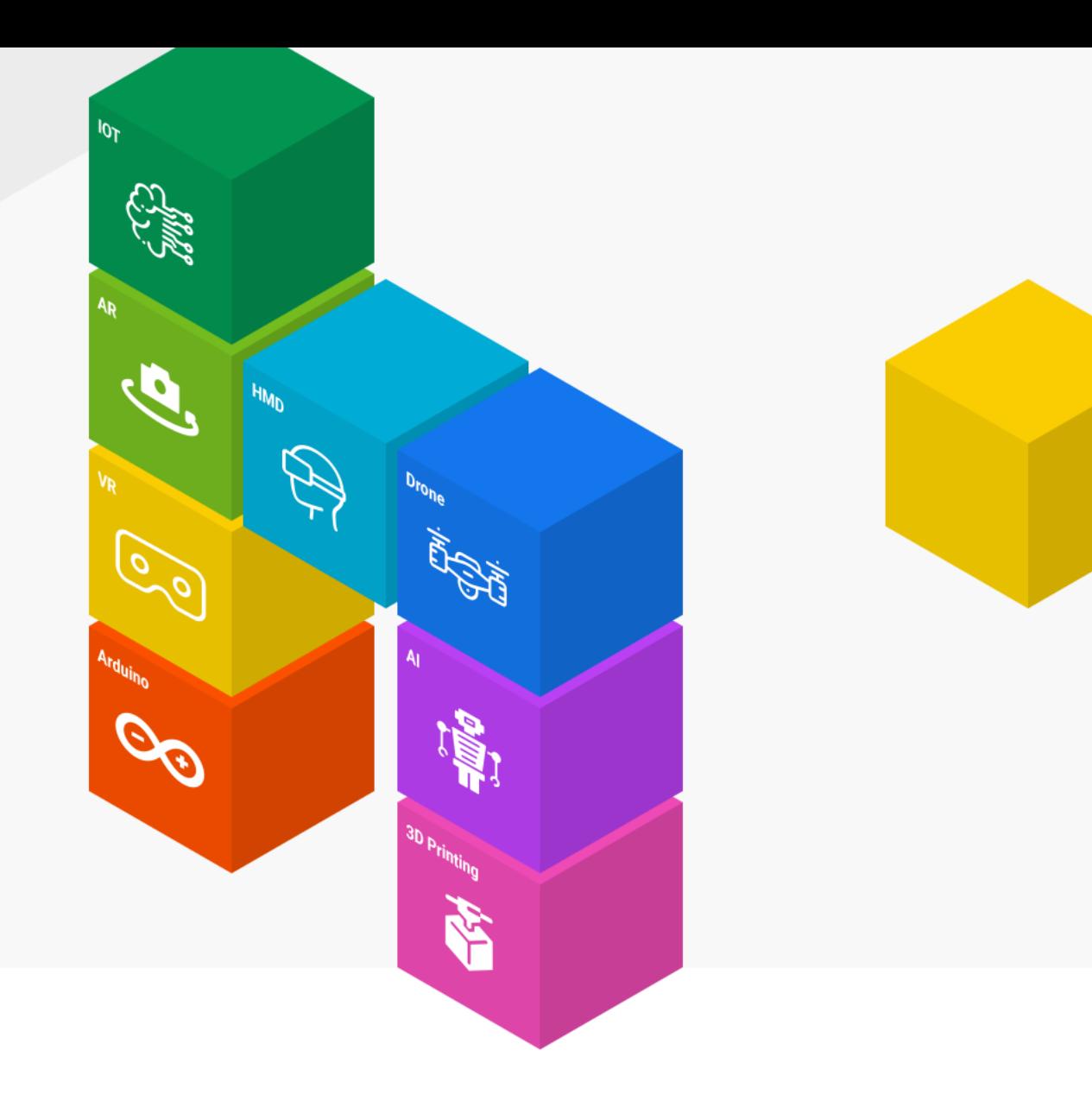

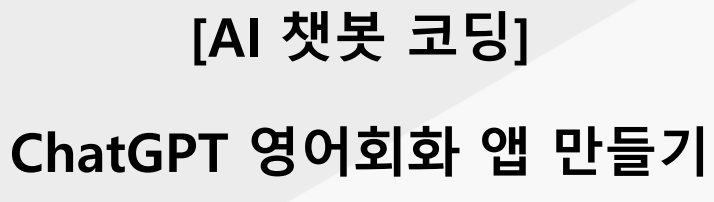

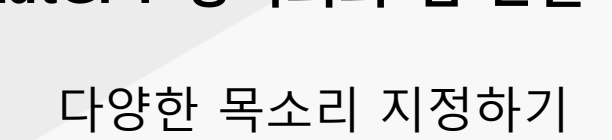

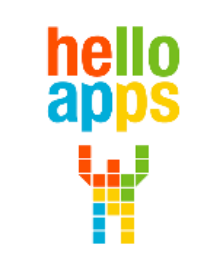

www.helloapps.co.kr

김 영 준 / 070-4417-1559 / splduino@gmail.com

ChatGPT를 활용하면 다양한 영어학습 콘텐츠를 제작할 수 있습니다.

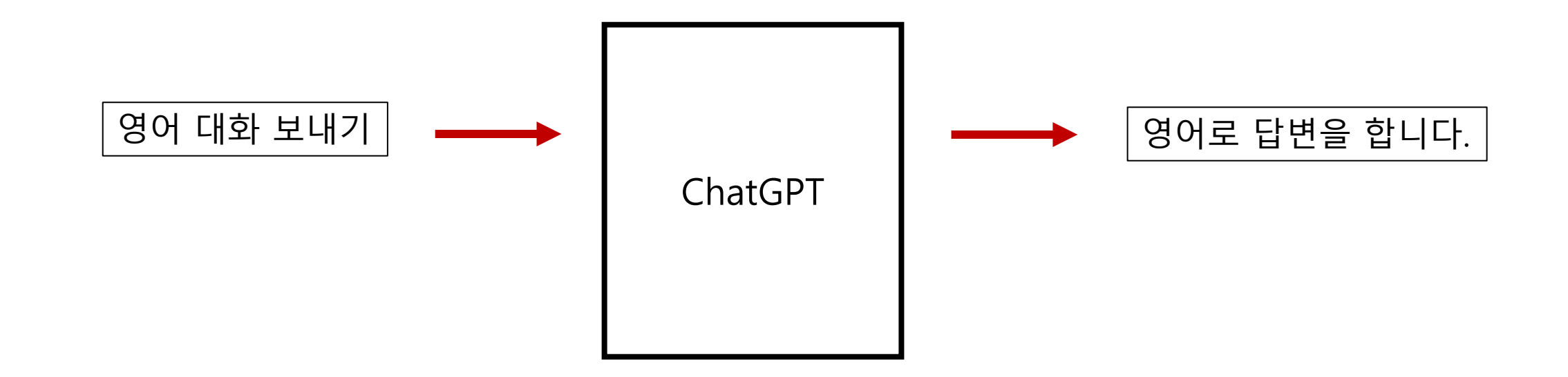

ChatGPT를 가상의 AI 외국인라고 생각하고 대화를 할 수 있습니다.

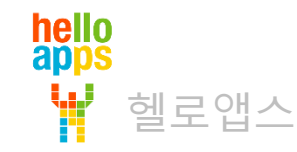

음성인식 기능을 추가하여 영어 말하기를 실습할 수 있습니다.

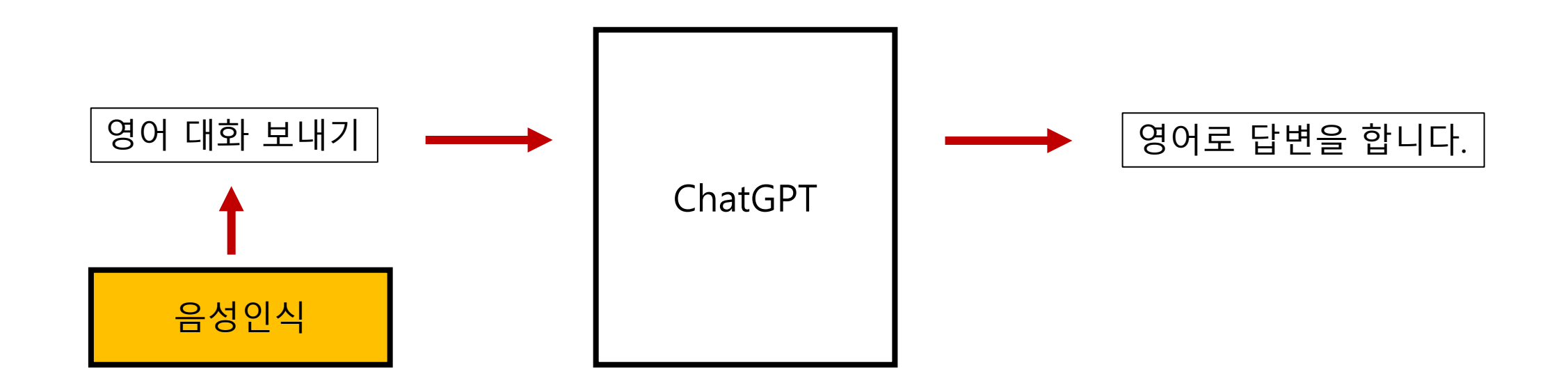

ChatGPT를 가상의 AI 외국인라고 생각하고 대화를 할 수 있습니다.

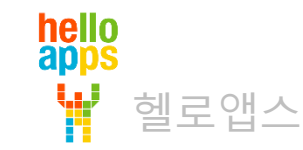

헬로앱스

Text-To-Speech 명령어를 추가하여 영어 답변을 다양한 원어민 목소리로 들어 볼 수 있습니다.

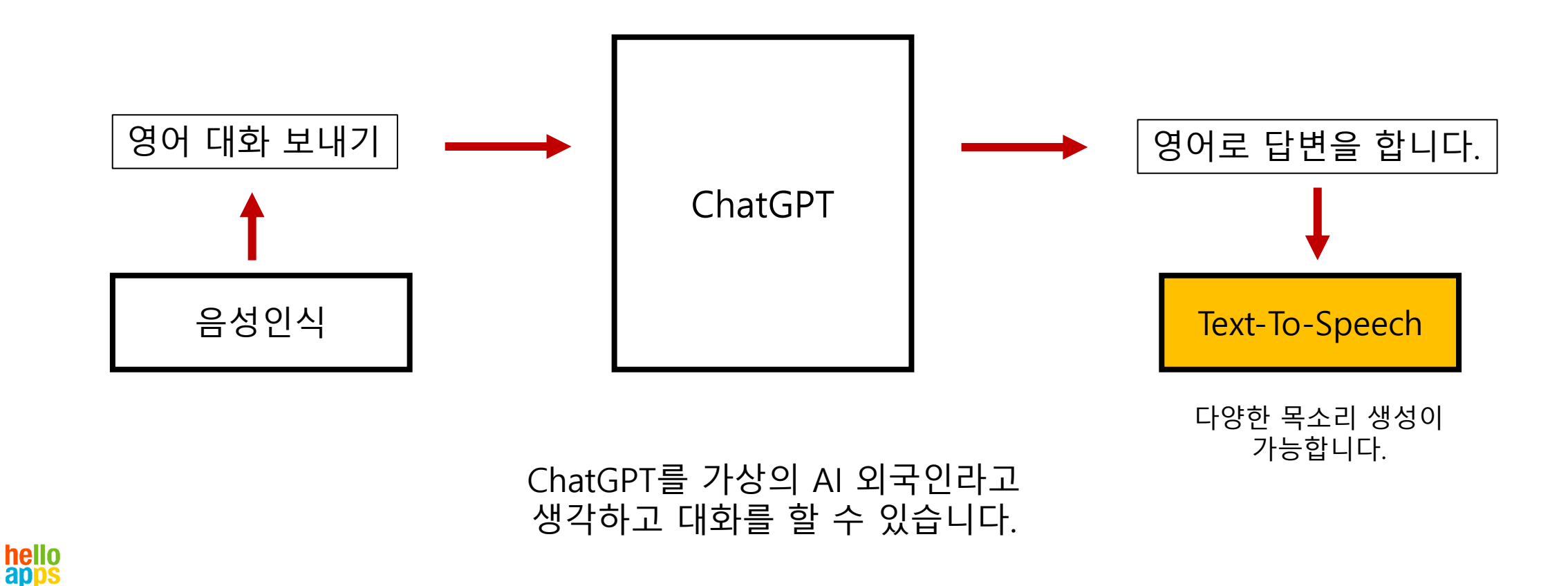

다양한 상황별 예시 문장을 생성해 줍니다.

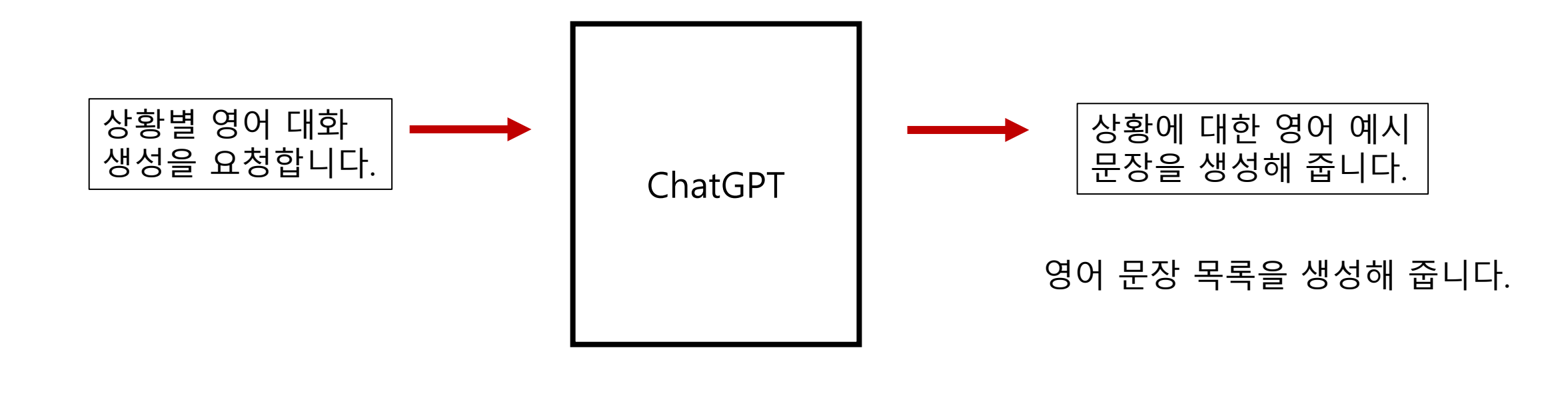

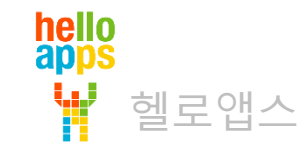

다양한 상황별 예시 단어를 생성해 줍니다.

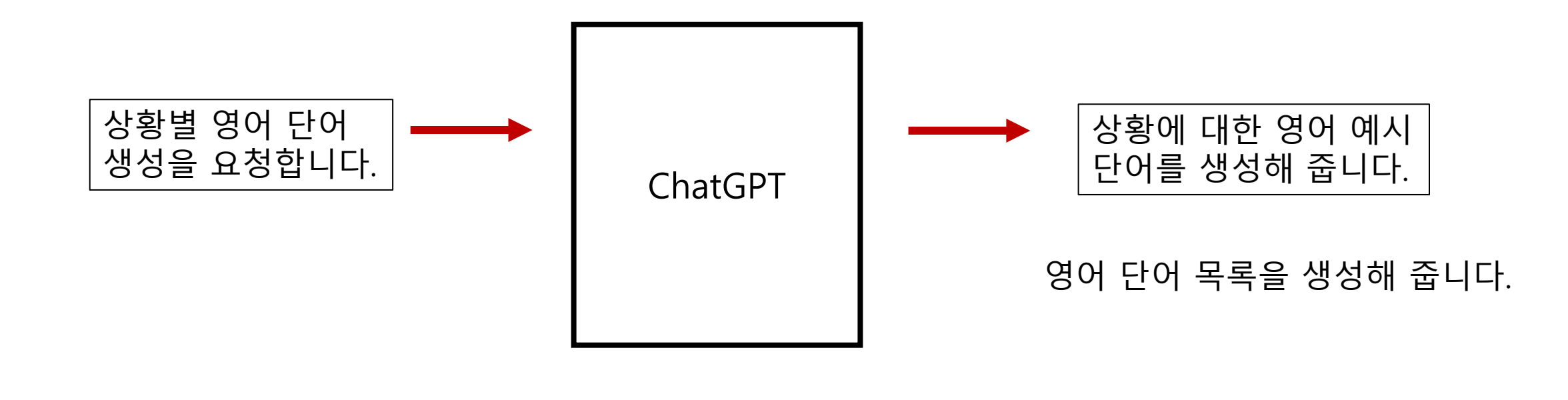

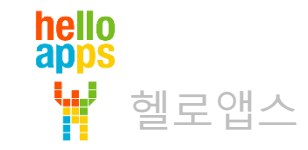

다양한 상황별 토론 주제와 예시 문장을 생성해 줍니다.

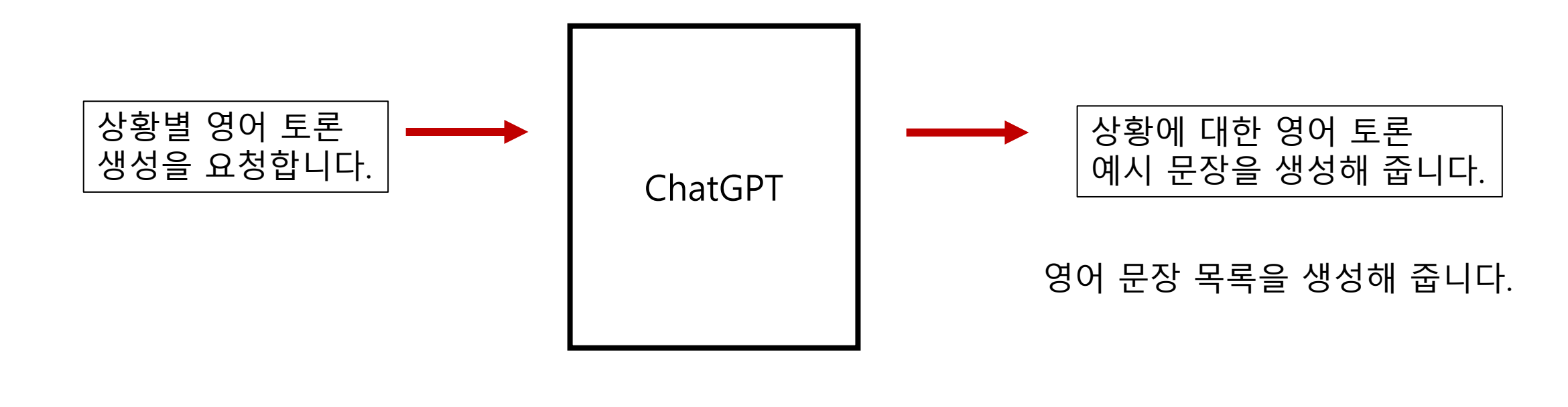

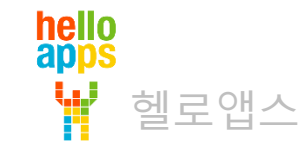

퀴즈와 농담, 스무고개 등의 재미있는 대화형 콘텐츠를 만들 수 있습니다.

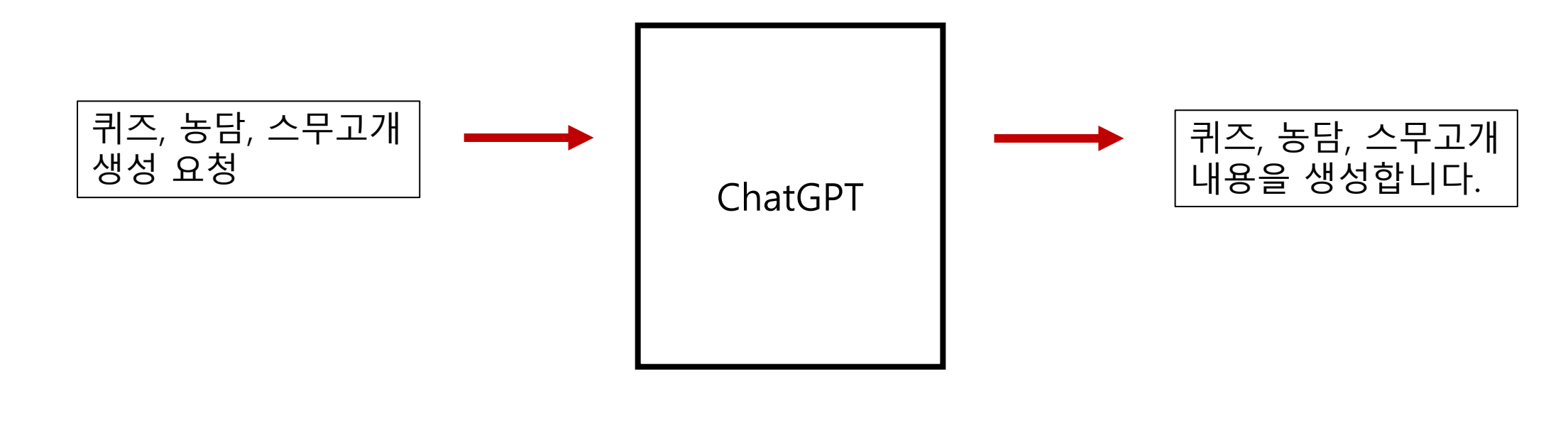

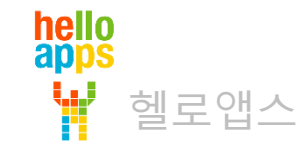

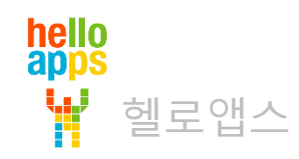

# **ChatGPT 영어회화 앱 스크립트 준비하기**

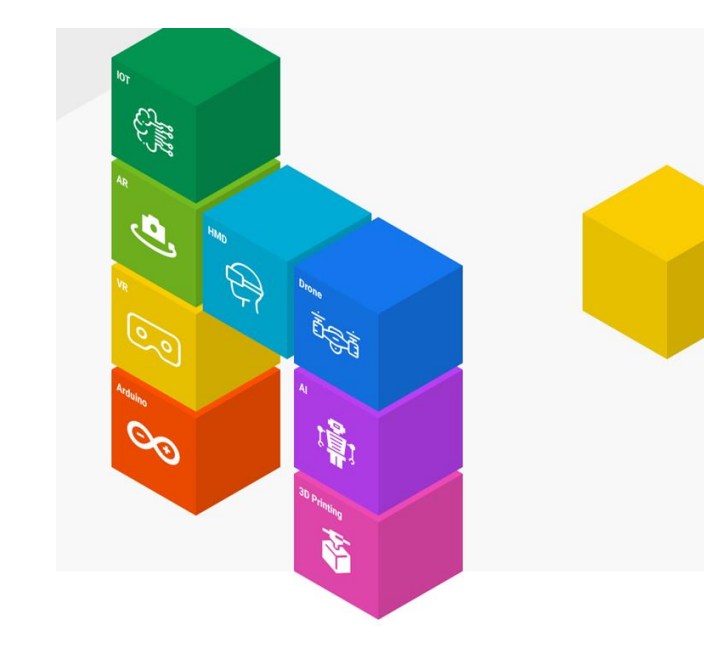

# 영어 음성 플레이 기능 추가하기

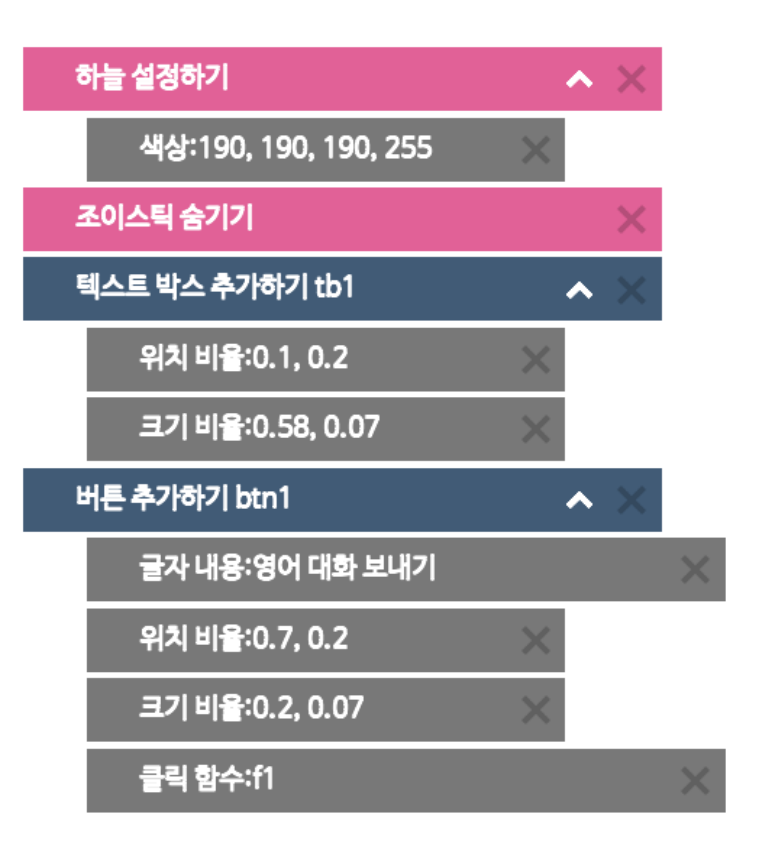

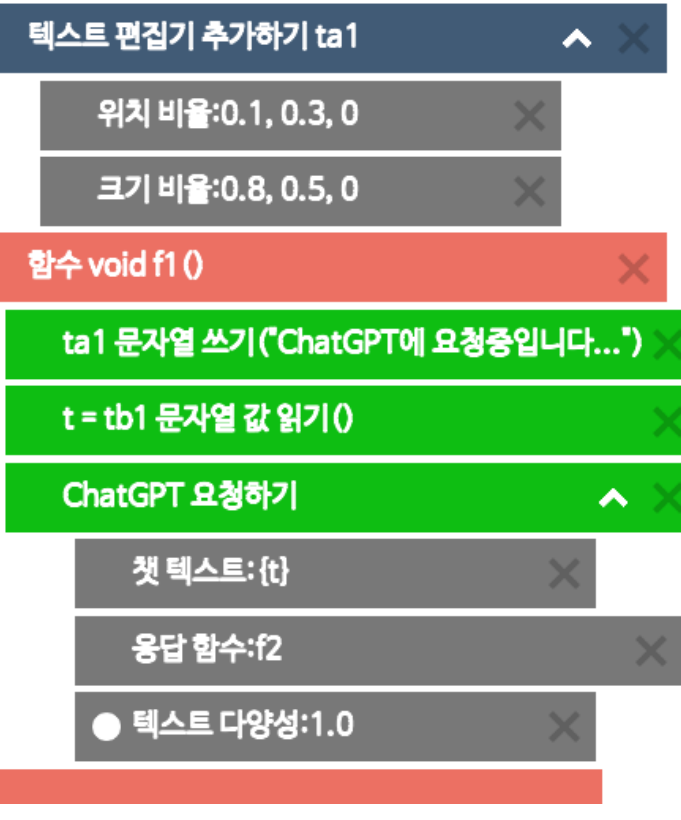

함수 void f2 ()

● ta1 문자열 쓰기 (value)

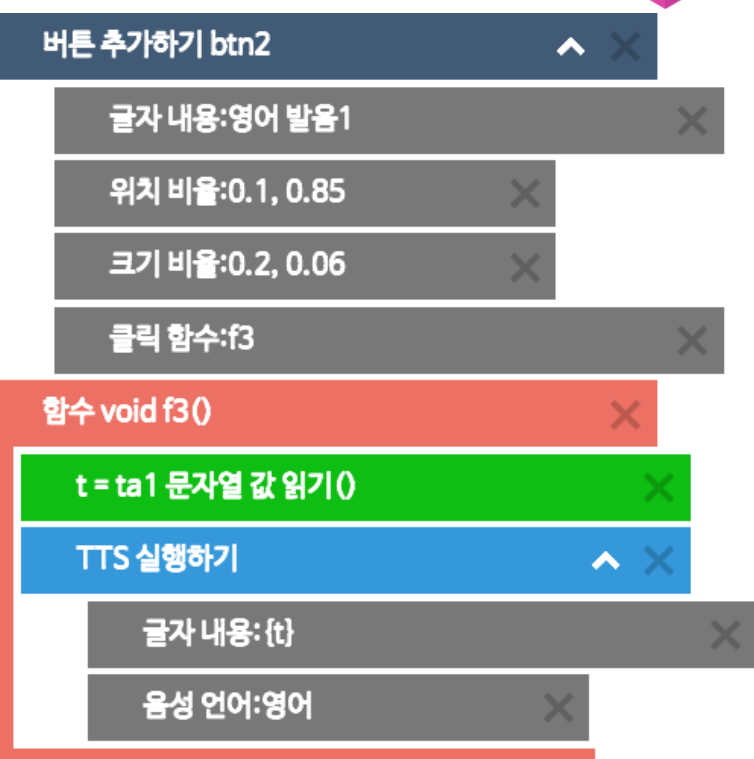

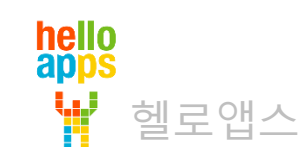

# 영어 음성 플레이 기능 추가하기

SetSky /Color:190, 190, 190, 255 HideJoystic AddTextBox tb1 /PositionRatio:0.1, 0.2 /SizeRatio:0.58, 0.07 AddButton btn1 /Text:영어 대화 보내기 /PositionRatio:0.7, 0.2 /SizeRatio:0.2, 0.07 /OnClick:f1 AddTextArea ta1 /PositionRatio:0.1, 0.3, 0 /SizeRatio:0.8, 0.5, 0

#### void f1() {

}

{

}

ta1.SetText("ChatGPT에 요청중입니다...")  $t = tb1.GetText()$ RequestChatGPT /Prompt:{t} /OnResponse:f2 /Temperature:0.0

```
void f2()
ta1.SetText(value)
PlayTTS
      /Text:{value}
      /SpeechLanguage:English
```
AddButton btn2 /Text:영어 발음1 /PositionRatio:0.1, 0.85 /SizeRatio:0.2, 0.06 /OnClick:f3 void f3() {  $t = ta1.GetText()$ PlayTTS /Text:{t} /SpeechLanguage:English }

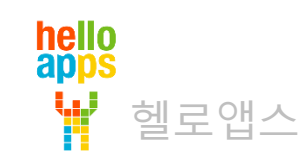

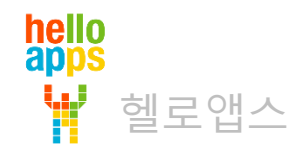

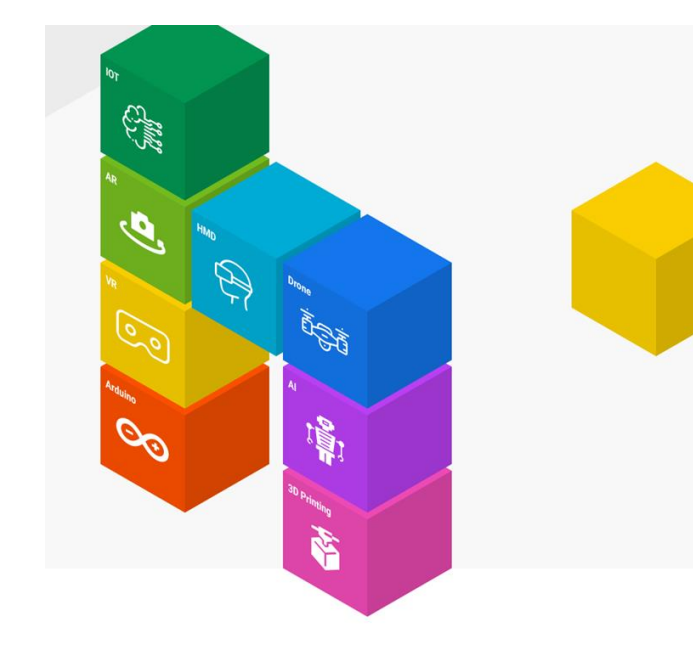

VR 메타버스 코딩 기능/제품 AI ChatGPT Speech **AI ChatGPT** Al ChatGPT Pro VR 메타버스 코딩 사용 가능 AI 챗봇 기능 사용 가능 AI 챗봇 코딩 기능 사용 가능 자체 데이터 제공 10,000여건 이상 제공 (과학지식, 과학탐구주제, VR360 이미지, 동영상, 학교/기관홍보 등) 사용 불가 1일 최대 100건 챗 요청 1일 최대 200건 챗 요청 ChatGPT (유료) Wikipedia로 대체 검색 월 최대 500건 챗 요청 월 최대 1,000건 챗 요청 Wikipedia 연동 사용 가능 최대 100글자 지원 최대 200글자 지원 구글 번역기 33개국 언어 지원 33개국 언어 지원 최대 100글자 지원 구글 TTS 최대 200글자 지원, 33개국 언어 지원 33개국 언어 지원 국가별 일반 목소리 1개 사용, 문장을 음성으로 변환 Text-To-Speech 국가별 목소리 1개 사용 1일 최대 100건 요청, 월 최대 500건 요청 33개국 언어 지원, 음성속도, 음성 높낮이 조절 가능 고급 구글 TTS 사용 불가 국가별 고급 목소리 4개 ~ 10개 선택 가능 Text-To-Speech 부드러운 원어민 음성 표현 가능

Text-To-Speech 명령어는 SW 제품에 따라 기능 차이가 있습니다.

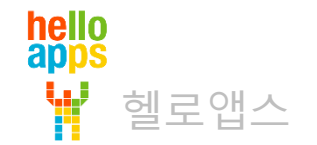

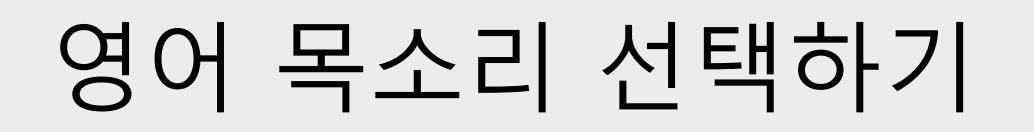

함수 f3()에 있는 TTS 실행하기 명령어를 클릭합니다.

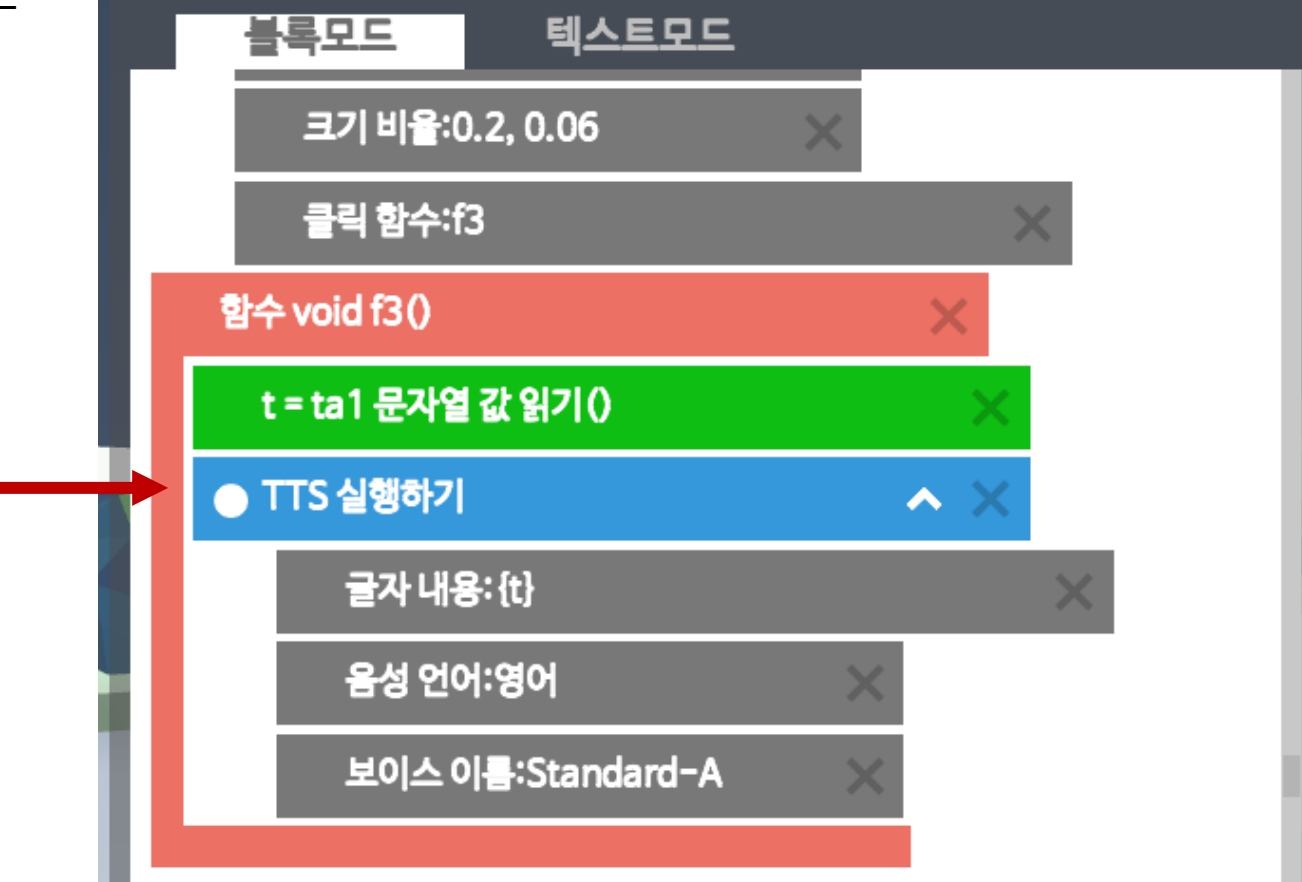

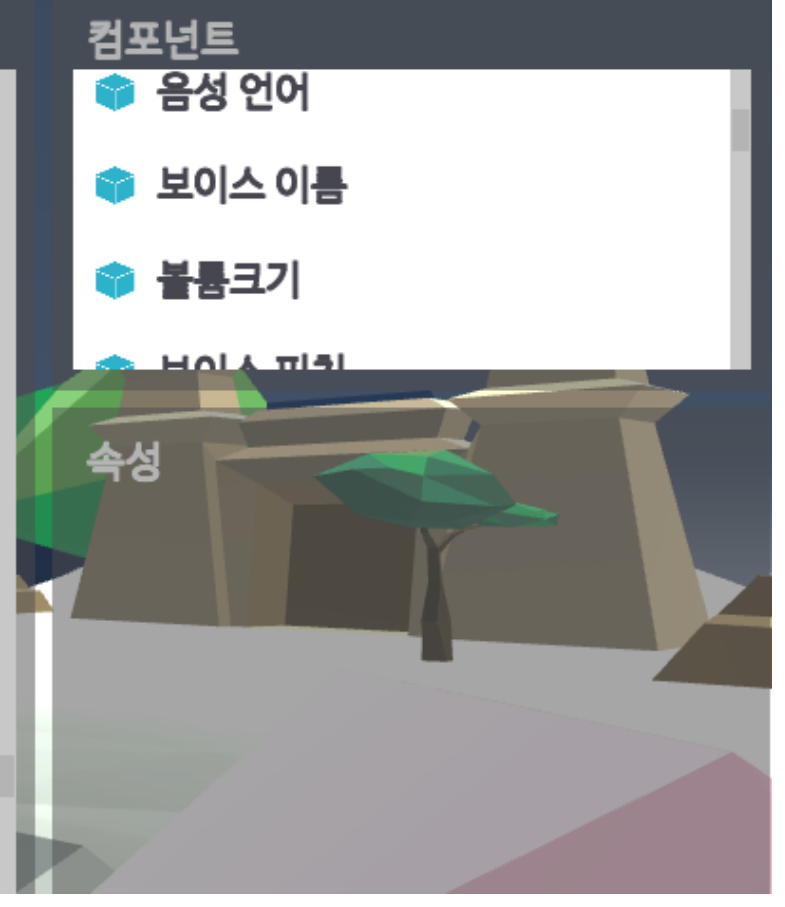

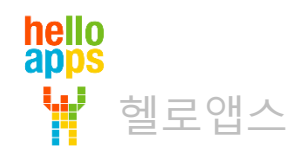

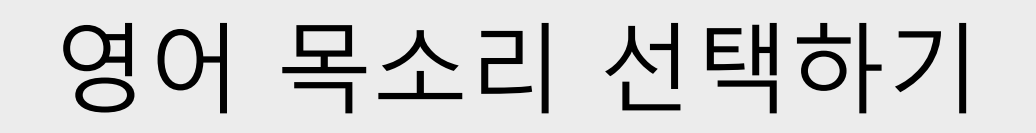

컴포넌트에서 보이스 이름을 클릭하여 추가합니다.

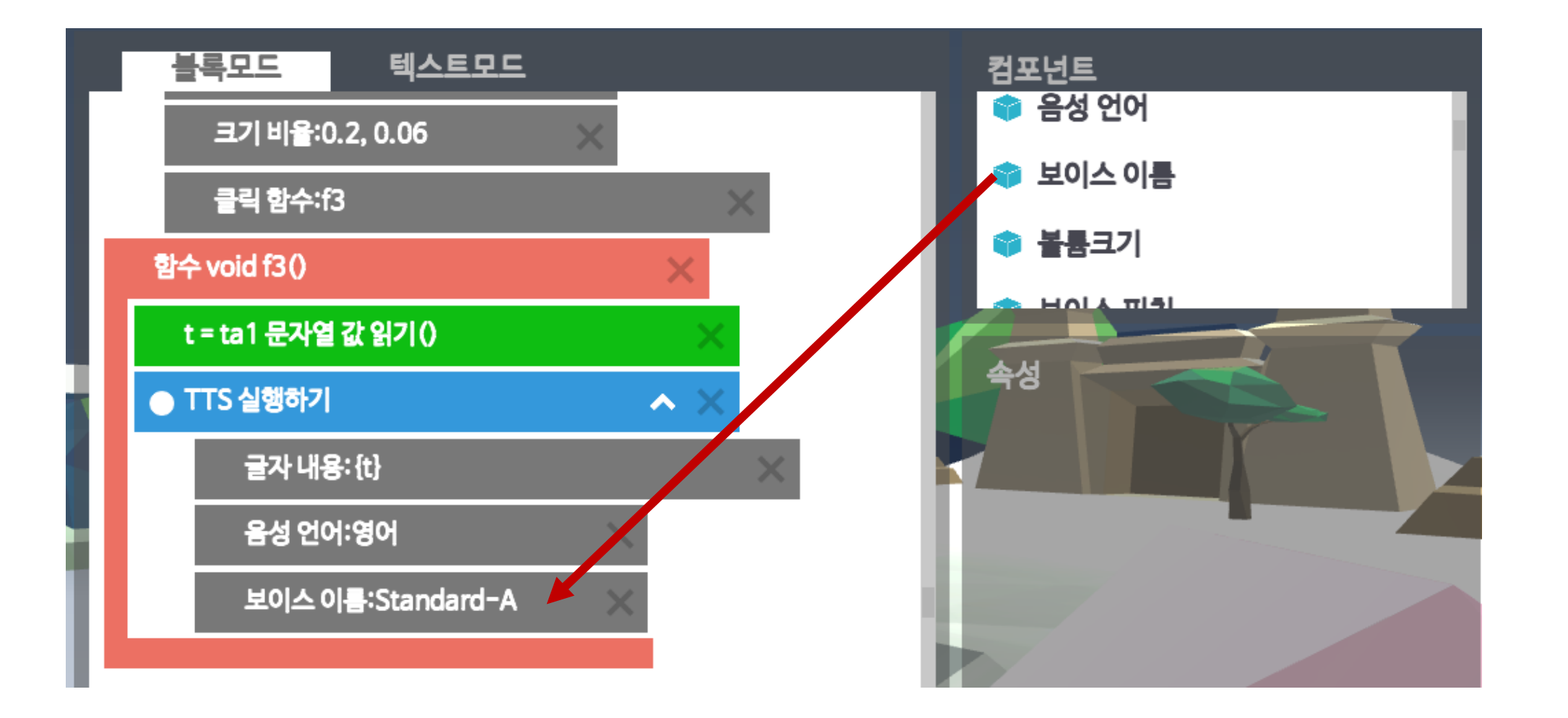

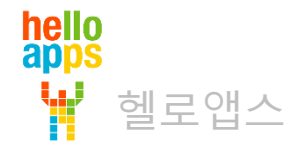

#### 오른쪽 속성창에서 보이스 이름을 클릭합니다.

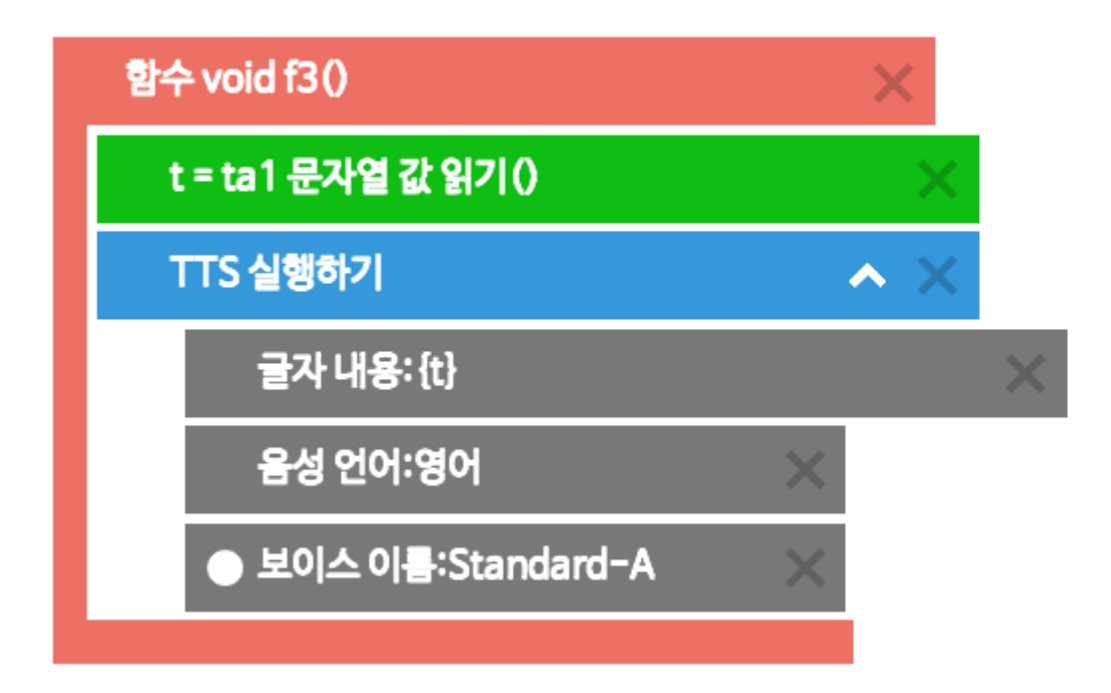

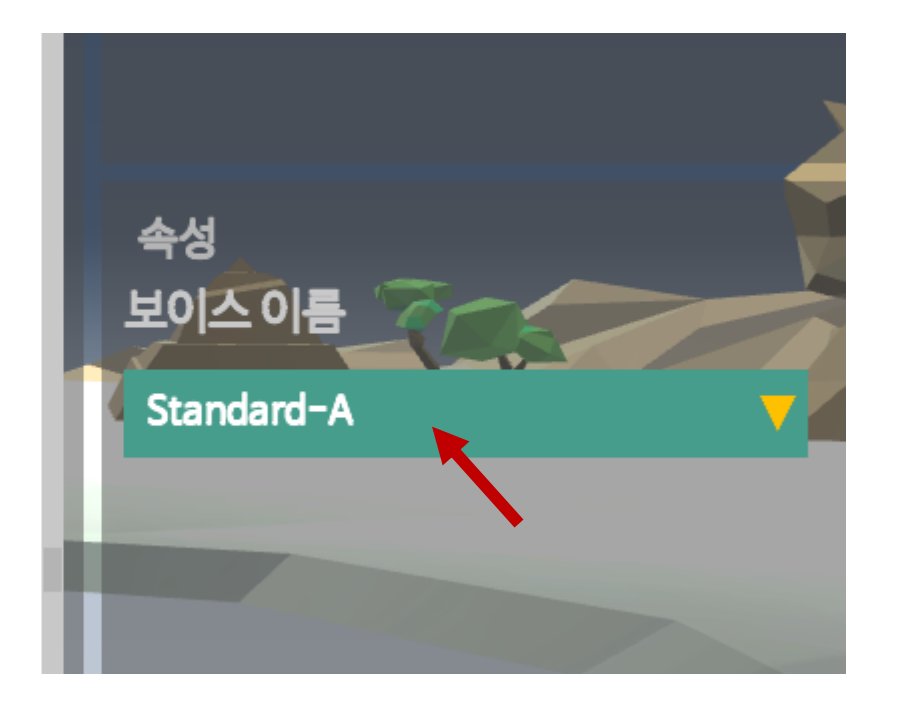

**보이스 변경 기능은 AI ChatGPT Pro 버전 이상부터 작동이 됩니다.**

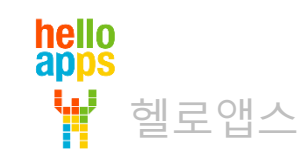

#### 목록에서 원하는 목소리를 선택해 봅니다.

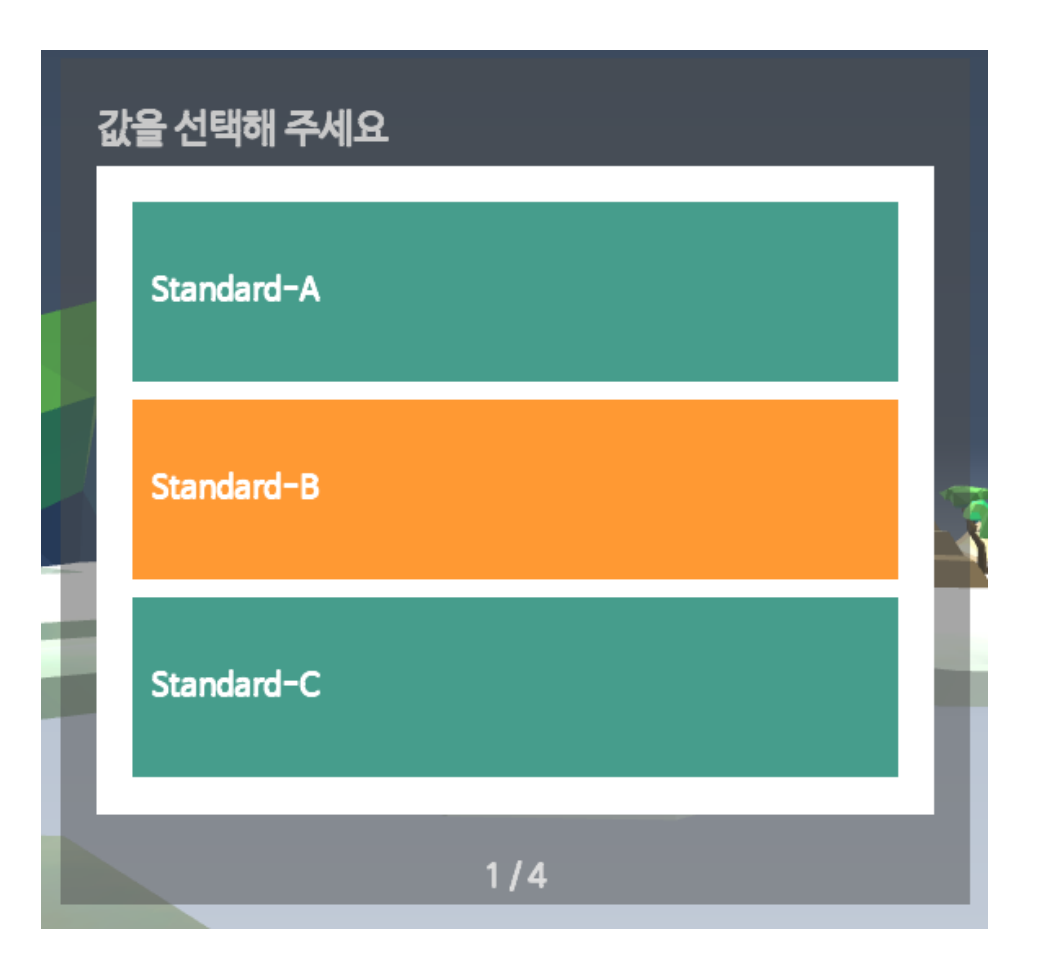

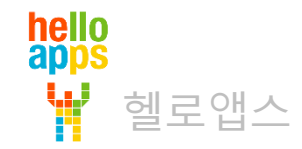

목소리가 변경된 것을 볼 수 있습니다.

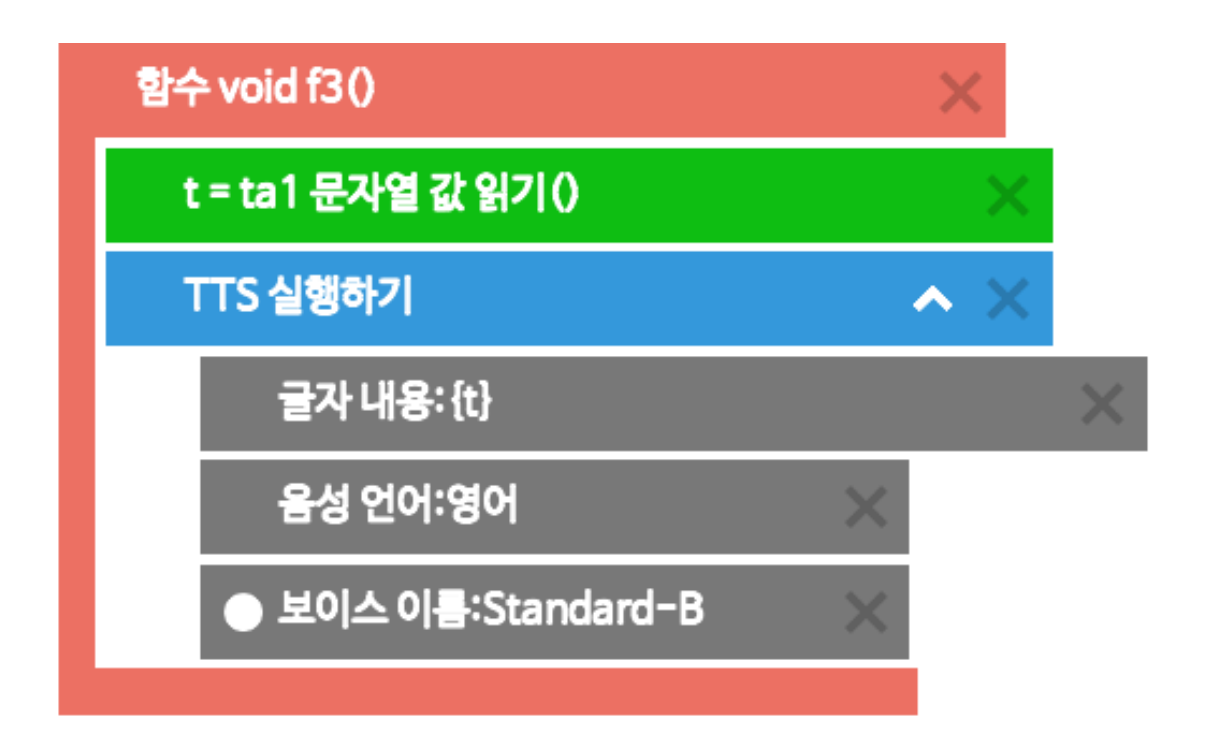

**보이스 변경 기능은 AI ChatGPT Pro 버전 이상부터 작동이 됩니다.**

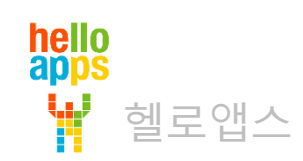

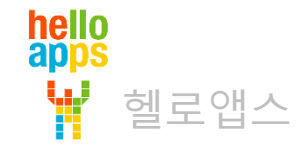

#### 하늘 설정하기  $\sim \times$ 색상:190, 190, 190, 255 조이스틱 숨기기 텍스트 박스 추가하기 tb1  $\blacktriangle$ 위치 비율:0.1, 0.2 크기 비율:0.58, 0.07 버튼 추가하기 btn1  $\blacktriangle$

글자 내용:영어 대화 보내기

위치 비율:0.7, 0.2

크기 비율:0.2, 0.07

클릭 함수:f1

영어 목소리 선택하기

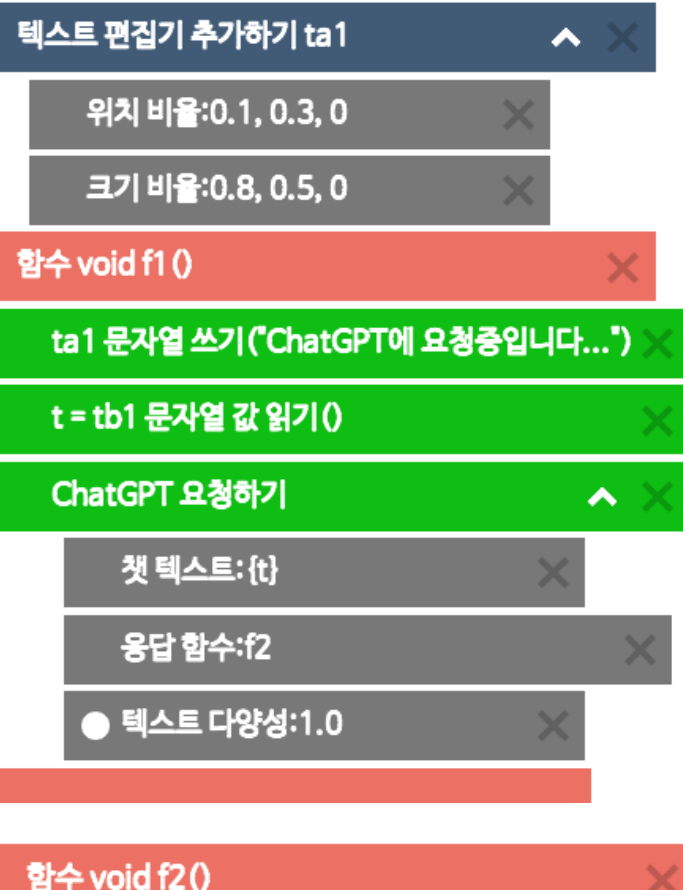

● ta1 문자열 쓰기 (value)

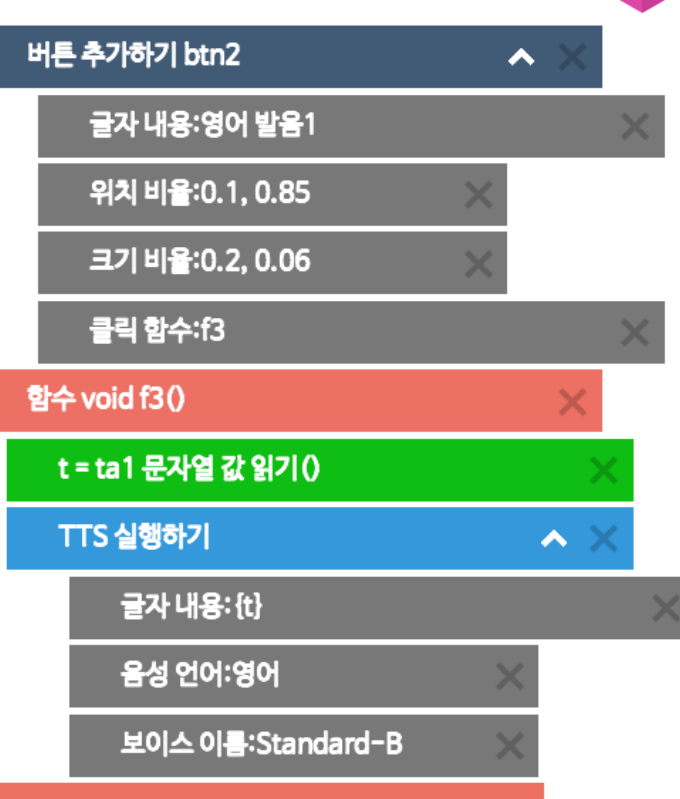

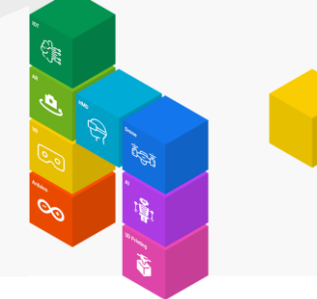

SetSky /Color:190, 190, 190, 255 HideJoystic AddTextBox tb1 /PositionRatio:0.1, 0.2 /SizeRatio:0.58, 0.07 AddButton btn1 /Text:영어 대화 보내기 /PositionRatio:0.7, 0.2 /SizeRatio:0.2, 0.07 /OnClick:f1 AddTextArea ta1 /PositionRatio:0.1, 0.3, 0 /SizeRatio:0.8, 0.5, 0

#### void f1() ta1.SetText("ChatGPT에 요청중입니다...")  $t = tb1.GetText()$ RequestChatGPT /Prompt:{t} /OnResponse:f2 /Temperature:0.0

{

}

{

}

```
void f2()
ta1.SetText(value)
PlayTTS
      /Text:{value}
      /SpeechLanguage:English
```
AddButton btn2 /Text:영어 발음1 /PositionRatio:0.1, 0.85 /SizeRatio:0.2, 0.06 /OnClick:f3

#### void f3()  $t = ta1.GetText()$ PlayTTS /Text:{t} /SpeechLanguage:English /VoiceName:Standard-B

{

}

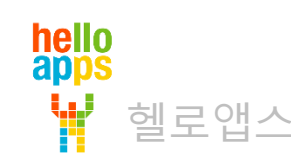

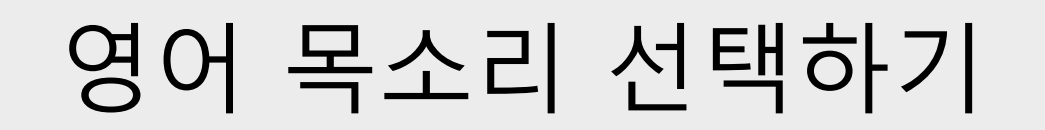

#### 오른쪽 아래의 실행 버튼을 클릭합니다.

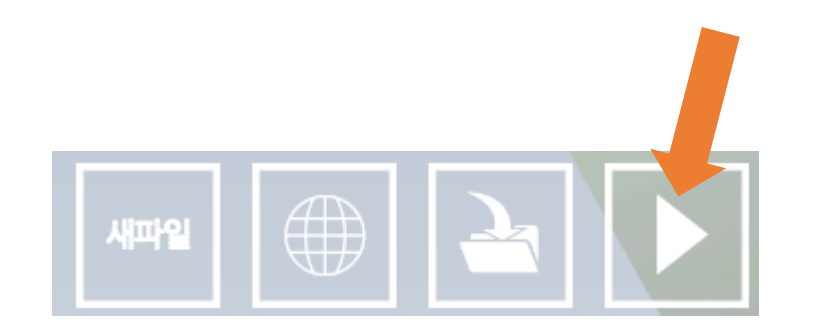

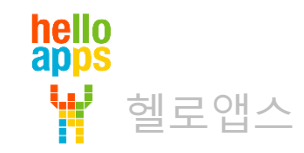

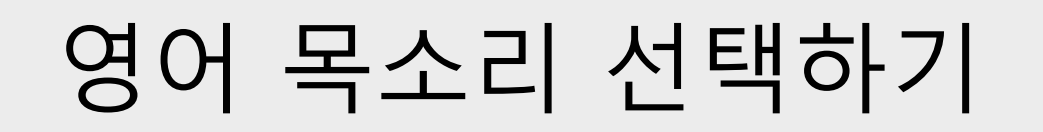

영어 문장을 입력한 후 아래의 버튼을 클릭해 봅니다.

목소리를 변경해 가면서 확인해 봅니다.

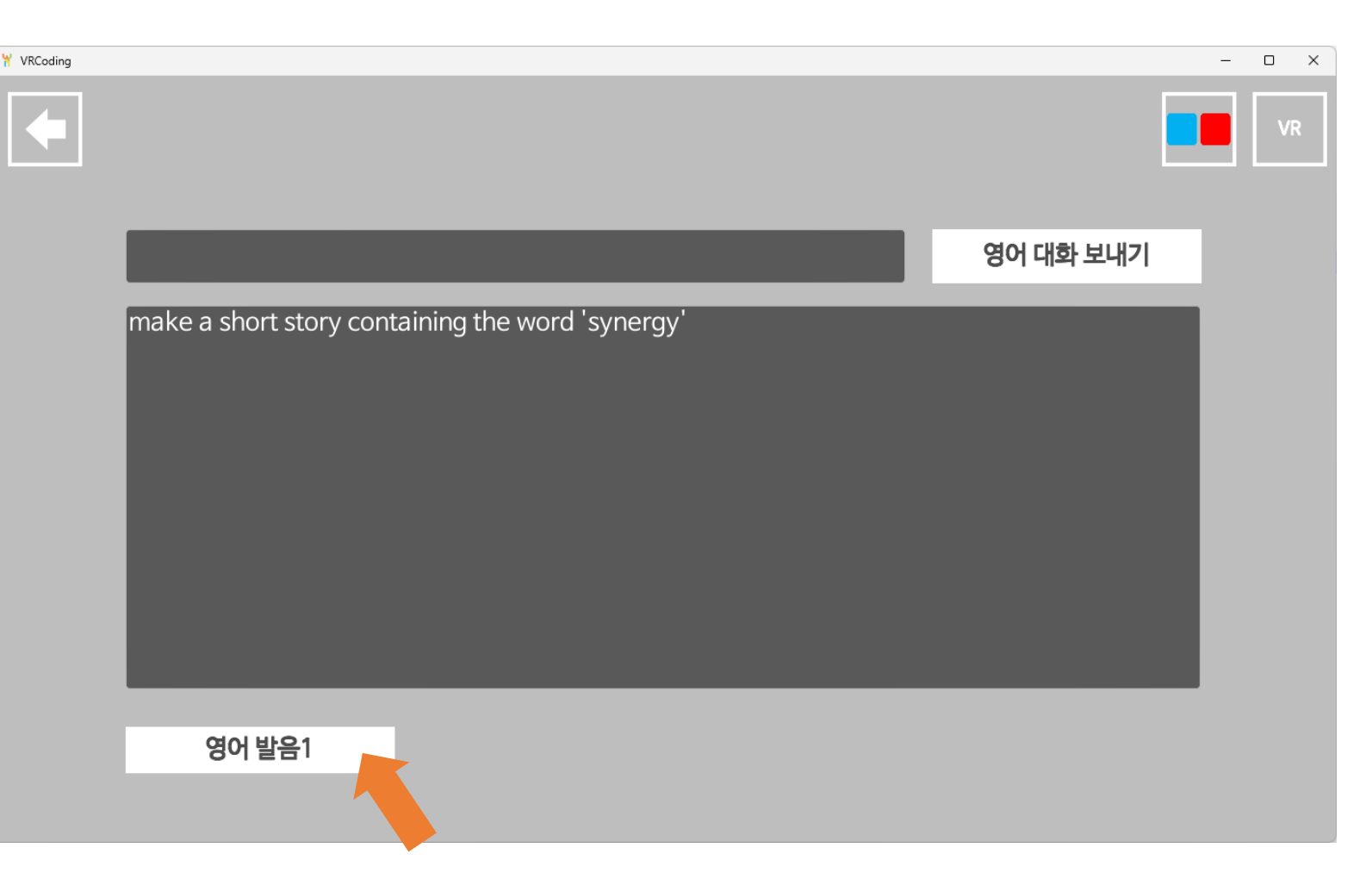

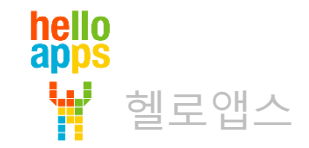

#### **보이스 변경 기능은 AI ChatGPT Pro 버전 이상부터 작동이 됩니다.**